# **HIKVISION**

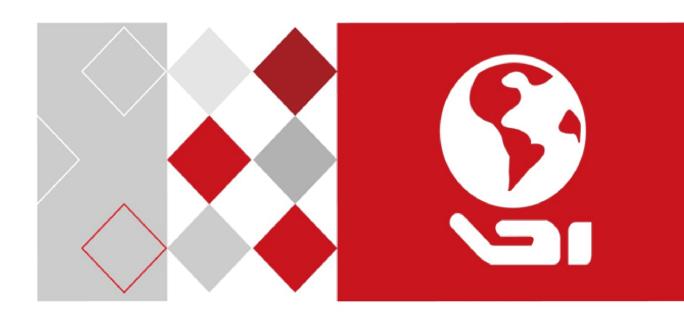

LCD Monitor

User Manual

### LCD Monitor User Manual

#### **User Manual**

COPYRIGHT ©2017 Hangzhou Hikvision Digital Technology Co., Ltd.

#### ALL RIGHTS RESERVED.

Any and all information, including, among others, wordings, pictures, graphs are the properties of Hangzhou Hikvision Digital Technology Co., Ltd. or its subsidiaries (hereinafter referred to be "Hikvision"). This user manual (hereinafter referred to be "the Manual") cannot be reproduced, changed, translated, or distributed, partially or wholly, by any means, without the prior written permission of Hikvision. Unless otherwise stipulated, Hikvision does not make any warranties, guarantees or representations, express or implied, regarding to the Manual.

#### **About this Manual**

This Manual is applicable to the Monitor.

The Manual includes instructions for using and managing the product. Pictures, charts, images and all other information hereinafter are for description and explanation only. The information contained in the Manual is subject to change, without notice, due to firmware updates or other reasons. Please find the latest version in the company website (http://overseas.hikvision.com/en/).

Please use this user manual under the guidance of professionals.

### **Trademarks Acknowledgement**

**HIKVISION** and other Hikvision's trademarks and logos are the properties of Hikvision in various jurisdictions. Other trademarks and logos mentioned below are the properties of their respective owners.

#### **Legal Disclaimer**

TO THE MAXIMUM EXTENT PERMITTED BY APPLICABLE LAW, THE PRODUCT DESCRIBED, WITH ITS HARDWARE, SOFTWARE AND FIRMWARE, IS PROVIDED "AS IS", WITH ALL FAULTS AND ERRORS, AND HIKVISION MAKES NO WARRANTIES, EXPRESS OR IMPLIED, INCLUDING WITHOUT LIMITATION, MERCHANTABILITY, SATISFACTORY QUALITY, FITNESS FOR A PARTICULAR PURPOSE, AND NON-INFRINGEMENT OF THIRD PARTY. IN NO EVENT WILL HIKVISION, ITS DIRECTORS, OFFICERS, EMPLOYEES, OR AGENTS BE LIABLE TO YOU FOR ANY SPECIAL, CONSEQUENTIAL, INCIDENTAL, OR INDIRECT DAMAGES, INCLUDING, AMONG OTHERS, DAMAGES FOR LOSS OF BUSINESS PROFITS, BUSINESS INTERRUPTION, OR LOSS OF DATA OR DOCUMENTATION, IN CONNECTION WITH THE USE OF THIS PRODUCT, EVEN IF HIKVISION HAS BEEN ADVISED OF THE POSSIBILITY OF SUCH DAMAGES.

REGARDING TO THE PRODUCT WITH INTERNET ACCESS, THE USE OF PRODUCT SHALL BE WHOLLY AT YOUR OWN RISKS. HIKVISION SHALL NOT TAKE ANY RESPONSIBILITES FOR ABNORMAL OPERATION, PRIVACY LEAKAGE OR OTHER DAMAGES RESULTING FROM CYBER ATTACK, HACKER ATTACK, VIRUS INSPECTION, OR OTHER INTERNET SECURITY RISKS; HOWEVER, HIKVISION WILL PROVIDE TIMELY TECHNICAL SUPPORT IF REQUIRED.

SURVEILLANCE LAWS VARY BY JURISDICTION. PLEASE CHECK ALL RELEVANT LAWS IN YOUR JURISDICTION BEFORE USING THIS PRODUCT IN ORDER TO ENSURE THAT YOUR USE CONFORMS THE APPLICABLE LAW. HIKVISION SHALL NOT BE LIABLE IN THE EVENT THAT THIS PRODUCT IS USED WITH ILLEGITIMATE PURPOSES.

IN THE EVENT OF ANY CONFLICTS BETWEEN THIS MANUAL AND THE APPLICABLE LAW, THE LATER PREVAILS.

### **Regulatory Information**

#### **FCC Information**

Please take attention that changes or modification not expressly approved by the party responsible for compliance could void the user's authority to operate the equipment.

FCC compliance: This equipment has been tested and found to comply with the limits for a Class A digital device, pursuant to part 15 of the FCC Rules. These limits are designed to provide reasonable protection against harmful interference when the equipment is operated in a commercial environment. This equipment generates, uses, and can radiate radio frequency energy and, if not installed and used in accordance with the instruction manual, may cause harmful interference to radio communications. Operation of this equipment in a residential area is likely to cause harmful interference in which case the user will be required to correct the interference at his own expense.

#### **FCC Conditions**

This device complies with part 15 of the FCC Rules. Operation is subject to the following two conditions:

- 1. This device may not cause harmful interference.
- 2. This device must accept any interference received, including interference that may cause undesired operation.

#### **EU Conformity Statement**

This product and - if applicable - the supplied accessories too are marked with "CE" and comply therefore with the applicable harmonized European standards listed under the EMC Directive 2014/30/EU, the LVD Directive 2014/35/EU, the RoHS Directive 2011/65/EU.

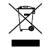

2012/19/EU (WEEE directive): Products marked with this symbol cannot be disposed of as unsorted municipal waste in the European Union. For proper recycling, return this product to your local supplier upon the purchase of equivalent new equipment, or dispose of it at designated collection points. For more information see: www.recyclethis.info

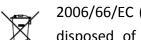

2006/66/EC (battery directive): This product contains a battery that cannot be disposed of as unsorted municipal waste in the European Union. See the product documentation for specific battery information. The battery is marked with this symbol, which may include lettering to indicate cadmium (Cd), lead (Pb), or mercury (Hg). For proper recycling, return the battery to your supplier or to a designated

#### **Industry Canada ICES-003 Compliance**

This device meets the CAN ICES-3 (A)/NMB-3(A) standards requirements.

collection point. For more information see: www.recyclethis.info

### LCD Monitor User Manual

# Applicable Models

This manual is applicable to the model:  $LCD\ Monitor.$ 

# **Symbol Conventions**

The symbols that may be found in this document are defined as follows.

| Symbol  | Description                                                                                                    |
|---------|----------------------------------------------------------------------------------------------------|
| NOTE    | Provides additional information to emphasize or supplement important points of the main text.                                                                   |
| WARNING | Indicates a potentially hazardous situation, which if not avoided, could result in equipment damage, data loss, performance degradation, or unexpected results. |
| DANGER  | Indicates a hazard with a high level of risk, which if not avoided, will result in death or serious injury.                                                     |

### LCD Monitor User Manual

### Safety Instructions

- Proper configuration of all passwords and other security settings is the responsibility of the installer and/or end-user.
- In the use of the product, you must be in strict compliance with the electrical safety regulations of the nation and region. Please refer to technical specifications for detailed information.
- Input voltage should meet both the SELV (Safety Extra Low Voltage) and the Limited Power Source with 100~240 VAC, 24 VDC or 12 VDC according to the IEC60950-1 standard. Please refer to technical specifications for detailed information.
- Do not connect several devices to one power adapter as adapter overload may cause over-heating or a fire hazard.
- Please make sure that the plug is firmly connected to the power socket.
- If smoke, odor or noise rise from the device, turn off the power at once and unplug the power cable, and then please contact the service center.

### Preventive and Cautionary Tips

Before connecting and operating your device, please be advised of the following tips:

- Ensure unit is installed in a well-ventilated, dust-free environment.
- Unit is designed for indoor use only.
- Keep all liquids away from the device.
- Ensure environmental conditions meet factory specifications.
- Ensure unit is properly secured to a rack or shelf. Major shocks or jolts to the unit as a result of dropping it may cause damage to the sensitive electronics within the unit.
- Use the device in conjunction with an UPS if possible.
- Power down the unit before connecting and disconnecting accessories and peripherals.
- Improper use or replacement of the battery may result in hazard of explosion.
  Replace with the same or equivalent type only. Dispose of used batteries according to the instructions provided by the battery manufacturer.

# **TABLE OF CONTENTS**

| Chapter 1 Overview                              | 6  |
|-------------------------------------------------|----|
| 1.1 Overview                                    | 6  |
| 1.2 Key Features                                |    |
| Chapter 2 Operation and Maintenance Precautions |    |
| 2.1 Operation Precautions                       |    |
| 2.2 Use of Power Cable                          |    |
| 2.3 Cleaning and Maintenance                    |    |
| Chapter 3 Connections and Installation          |    |
| 3.1 Precautions for Installation                |    |
| 3.2 Interfaces                                  |    |
| 3.3 Panel Buttons                               |    |
| 3.4 Power Supply Connections                    |    |
| 3.6 Mounting                                    |    |
| Wall Mounting                                   |    |
| · ·                                             |    |
| Mobile Mounting                                 | 12 |
| 3.7 Remote Controller                           | 13 |
| Chapter 4 System Configuration                  |    |
| 4.1 Input Source Selection                      |    |
| 4.2 Image Settings                              |    |
| 4.2.1 Configuring Image Mode                    | 14 |
| 4.2.2 Configuring VGA Parameters                | 15 |
| 4.2.3 Aspect Settings                           | 16 |
| 4.2.4 Overscan Settings                         | 17 |
| 4.3 System Settings                             | 17 |
| 4.3.1 Configuring OSD Settings                  | 17 |
| 4.3.2 Configuring Screen Display                | 18 |
| 4.3.3 Configuring Backlight Settings            | 19 |
| 4.3.4 Configuring Fan Monitoring                | 19 |
| 4.3.5 Configuring Alarm Mode                    | 20 |
| 4.4 System Maintenance                          | 20 |
| 4.4.1 Upgrading the Device                      |    |
| 4.4.2 Restoring the Defaults                    | 21 |
| 4.4.3 Enabling/Disabling Lock Keypad            | 21 |
| 4.4.4 Checking System Information               | 21 |
| 4.5 Playing External Files                      | າາ |
| Appendix A: Specifications                      |    |

## Chapter 1 Overview

### 1.1 Overview

The LCD monitor is a reliable surveillance display with LED backlit technology, excellent color reduction and image processing, and true display of video details. Multiple interfaces are provided to meet various surveillance environments. The monitor is an ideal choice for security and surveillance application.

# 1.2 Key Features

- LED backlit technology with full HD 1920 × 1080
- Wide view angle:  $178^{\circ}$  (H) /  $178^{\circ}$  (V)
- Image processing: 3D comb filter, 3D De-interlace, 3D noise reduction
- Various signal inputs support: HDMI, VGA, IP, and USB
- Built-in camera design with IP video input
- Auto input signal source switch
- IR remote control
- Standby during no signal input
- Eco power saving mode
- Dual power supply: 24 VDC or 100 to 240 VAC
- High reliable components for 7 × 24 working hours
- VESA stand bracket

# Chapter 2 Operation and Maintenance Precautions

# 2.1 Operation Precautions

The LCD panel on the device is made by high-precision technology. However, tiny spots on the screen that are always or never lit may be observed, or when observed from side, the color may and brightness may appear to be uneven. Yet the above phenomena are common among LCD displays rather than faults and will not affect the performance of the device.

- The device and its accessories are subject to change without prior notice.
- The fragile materials of the display are vulnerable to falling and impact. Please hold with care.
- Improper operations during debugging and operating may cause damage to the device.
- Scratching or knocking the device with hard objects is strictly forbidden. Do not frequently turn on/off the power of the device when operating to avoid the risk of damage and faults.
- If smoke, odor or noise rise from the device, turn off the power at once and unplug the power cable, and then please contact the service center.
- When installing, clean the surface and rear of the display to ensure the performance.
- Do not fix the device too tight, otherwise the display may be bent.
- Our company is not responsible for any fault caused by third-party when operating the device and other failure or damage incurred.
- Do not operate the device in an environment of dust, high humidity, or oil and steam contacting to avoid the risk of fire and damage.
- Do not place the device on unstable or unsafe surface. Avoid strong impact, vibration or vibration.
- Do not operate the device near heating device or place of high temperature to avoid the risk of fire.
- Ensure the accessories are complete before installing the device. Otherwise contact your dealer.

### 2.2 Use of Power Cable

- If the power cable is damaged or failed, contact service center. Make sure the power supply is properly grounded and matches the requirements specified by the plate on the shell.
- Do not expose the device to rain or humid environment. Disconnect power plug and antenna in thunderstorm weather.
- If the device will not be used for a long time. Shut down the power of the device and disconnect the power supply.

### LCD Monitor User Manual

- Electric discharge may last for a short period of time after the power is shut down. Please wait for two minutes after the power shut down to operate the device.
- Only use the original power cable delivered with the device. Contact authorized dealer to purchase power cable with same specifications.

## 2.3 Cleaning and Maintenance

- The hole on the rear shell is for heat dissipation. Do not pour or spray liquid to the rear shell or use wet cloth for cleaning.
- Disconnect the power plug before cleaning.
- Use a dry, soft and dust-free cloth to clean the device.
- Contact service center for internal cleaning.
- Proper maintenance can avoid certain early-stage failures.
- Clean the device on a regular basis to make the device look new.

# Chapter 3 Connections and Installation

### 3.1 Precautions for Installation

- Install the device near an available AC power socket for easy power connection.
- For safety, only use the wall mount or base that is suitable for the device.
- Place the device on a stable surface or fix the device steadily on the wall.
- Contact professional staff for wall mounting.
- Do not place the device near mechanical vibration source.
- Do not place the device in an environment where insects have easy access.
- Do not let the device face the air conditioner directly to avoid condensing.
- Do not place the device in strong electromagnetic field to avoid radio interference.

### 3.2 Interfaces

Refer to the following figure and table for the interfaces on the panel:

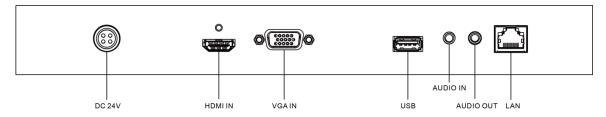

Figure 3-1 Rear Panel

Table 3-1 Description of Rear Panel

| Interface | Description                                                                  |  |
|-----------|------------------------------------------------------------------------------|--|
| DC 24V    | 24 VDC power input                                                           |  |
| HDMI IN   | HDMI digital signal input                                                    |  |
| VGA IN    | Analog VGA input                                                             |  |
| USB       | USB interface                                                                |  |
| AUDIO IN  | Audio input                                                                  |  |
| AUDIO OUT | Audio output                                                                 |  |
| LAN       | RJ45 10M/100M bps self-adaptive Ethernet interface, for IP camera connection |  |

### 3.3 Panel Buttons

Refer to the following figure and table for the description of the buttons on the lower right corner of the monitor.

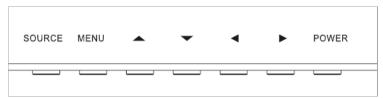

Figure 3-2 Buttons on Panel

Table 3-2 Description of Buttons

| Button     | Description                                                        |
|------------|--------------------------------------------------------------------|
| SOURCE     | Enter source menu                                                  |
| MENU       | Enter main menu                                                    |
| UP/DOWN    | Move the cursor up/down                                            |
| LEFT/RIGHT | Move the cursor left/right                                         |
| POWER      | Short press to confirm operation; long press to start or shut down |

# 3.4 Power Supply Connections

The device provides two power supply connectors: 100 to 240 VAC, and 24 VDC.

Insert the 3-pin power plug into well-grounded power socket of the 100 to 240 VAC connector, or insert a 4-pin power plug (with adapter) to the 24 VDC power connector.

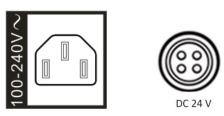

Figure 3-3 Power Supply

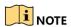

Disconnect the power of the monitor if it will not be used for a long time.

## 3.5 Dimensions (unit: mm)

Refer to the following figure for the dimensions of the monitor:

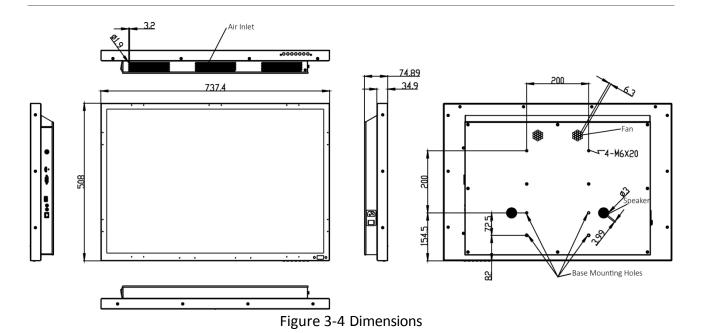

# 3.6 Mounting

# Wall Mounting

The device can be installed using wall mount or mobile mount, as shown below.

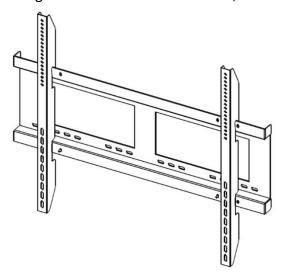

Figure 3-5 Wall Mount Front View

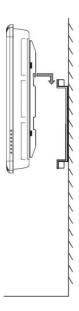

Figure 3-6 Wall Mount Side View

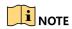

The wall mount is mobile horizontally. Please leave enough room at side for maintenance service.

# Mobile Mounting

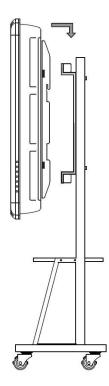

Figure 3-7 Mobile Mount

# 3.7 Remote Controller

Refer to the following figure and table for the remote controller descriptions.

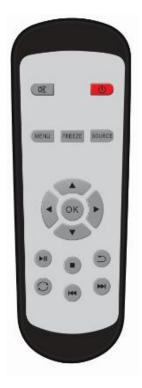

Figure 3-8 Remote Control

Table 3-3 Button Description

| Key            | Function                                                                        |  |  |
|----------------|---------------------------------------------------------------------------------|--|--|
| <b>O</b>       | On/Off switch, turn on/off the monitor                                          |  |  |
| OK.            | Mute key, for turning off the sound of the monitor                              |  |  |
| MENU           | Enter main menu                                                                 |  |  |
| FREEZE         | Freeze the image                                                                |  |  |
| SOURCE         | Input source selection menu                                                     |  |  |
| Direction Keys | Up/down/left/right direction keys: use to select the menu, items or parameters. |  |  |
| ОК             | Confirm                                                                         |  |  |
| <b>I</b>       | Play/Pause                                                                      |  |  |
|                | Stop                                                                            |  |  |
| <b>I</b>       | Previous                                                                        |  |  |
| •••            | Next                                                                            |  |  |
|                | Repeat                                                                          |  |  |
|                | Return                                                                          |  |  |

## **Chapter 4 System Configuration**

## 4.1 Input Source Selection

Turn on the display unit when the power supply is on and input source is confirmed.

Step 1 Press **SOURCE** on the remote controller to enter the menu as shown below. The LCD display unit includes 4 input sources as Auto, HDMI, VGA, IP and USB signal.

**Auto**: The input signal source can be automatically detected by the device and switched to the connected signal source on the screen.

**IP**: Switch to the IP signal of the built-in camera.

Step 2 Press direction keys to select the input source.

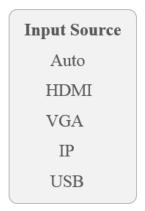

Figure 4-1 Input Source

Step 3 Press OK.

### 4.2 Image Settings

### 4.2.1 Configuring Image Mode

You can adjust the image parameters by switching image modes and adjust the values of contrast, brightness, color, sharpness and hue.

Step 1 On the main menu, press the directional keys on the remote control to select the **Image**Mode.

Step 2 Press **OK** to enter the image mode settings interface.

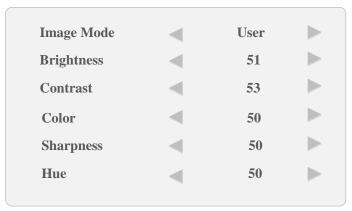

Figure 4-2 Image Mode

- Step 3 Press ◀ or ▶ to switch it to **Standard/Gentle/Dynamic/User** mode. Different parameters of contrast, brightness, color, hue and sharpness are provided for different image modes.
- Step 4 (Optional) When you select the **User** mode, press ◀ or ▶ to set the brightness and contrast values from 0 to 100.
- Step 5 Press **MENU** again to complete the settings and back to the main menu interface.

### 4.2.2 Configuring VGA Parameters

For VGA input source, you can adjust the VGA parameters, including adjusting VGA H position, V Position, clock and phase.

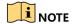

The VGA parameter settings are valid only for the VGA input source.

### Auto Adjust

- Step 1 On the main menu, press the directional keys on the remote control to select the **VGA**Parameter.
- Step 2 Press **OK** to enter the VGA parameters settings interface.
- Step 3 Select the **Adjust Lock** to **Off,** and the device can automatically adjust the parameters according to signal source.

### Manual Adjust

- Step 1 On the main menu, press the directional keys on the remote control to select the **VGA**Parameter.
- Step 2 Press **OK** to enter the VGA parameters settings interface.
- Step 3 Press ◀ or ▶ to adjust the values of the Row, Column, Clock and Phase from 0 to 100.

# NOTE

When the device is restarted or the signal input is changed, the VGA parameters cannot be automatically adjusted.

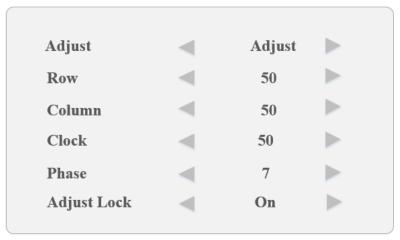

Figure 4-3 VGA Parameters

Step 4 Press **MENU** again to complete the settings and back to the main menu interface.

### 4.2.3 Aspect Settings

The aspect ratio refers to the proportions of the height and width of an image.

Step 1 On the main menu, press the directional keys on the remote control to select the Aspect.

Step 2 Press **OK** to enter the Aspect settings interface.

Step 3 Press ◀ or ▶ to set the aspect ratio to 16:9, 4:3, P-to-P.

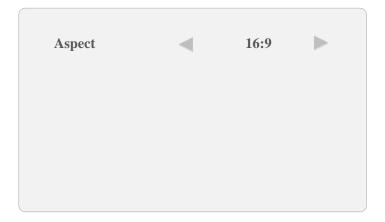

Figure 4-4 Aspect Settings

Step 4 Press **MENU** again to complete the settings and back to the main menu interface.

### 4.2.4 Overscan Settings

Overscan is the situation in which not all of an image is present on a viewing screen. You can shield the borders for better image quality adjust the overscan value of up/down/left/right.

- Step 1 On the main menu, press the directional keys on the remote control to select **Overscan**.
- Step 2 Press **OK** to enter the overscan settings interface.
- Step 3 Press  $\triangleleft$  or  $\triangleright$  to switch the overscan to On/Off.
- Step 4 When the overscan is selected to On, you can set values of the left edge, right edge, top edge and bottom edge from 0 to 100. The value of overscan is the pixel value of certain edge.

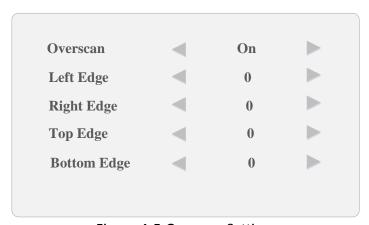

Figure 4-5 Overscan Settings

Step 5 Press **MENU** again to complete the settings and back to the main menu interface.

### 4.3 System Settings

### 4.3.1 Configuring OSD Settings

You can set the language and OSD duration on the menu.

- Step 1 On the main menu, press the directional keys on the remote control to select OSD Settings.
- Step 2 Configure the language, OSD duration and OSD blending parameters.

**Language:** press ◀ or ▶ to switch the language between Chinese and English.

**OSD Blending:** refers to the OSD transparency. Press ◀ or ▶ to adjust the blending value to: High/Middle/Low/Off.

**OSD Duration:** sets the OSD duration on the screen. Press ◀ or ▶ to adjust the OSD duration to: Always On/5Sec/15Sec/30Sec.

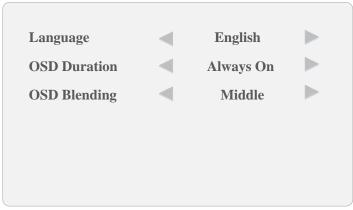

Figure 4-6 OSD Settings

Step 3 Press MENU again to complete the settings and back to the main menu interface.

### 4.3.2 Configuring Screen Display

You can configure lighting modes to adopt different surrounding lighting conditions, the screen saver mode when the monitor has no signal input, and the low energy mode.

- Step 1 On the main menu, press the directional keys on the remote control to select the **Others**Setting.
- Step 2 Press **OK** to enter the other settings interface.
- Step 3 Press ◀ or ▶ to set the low energy, lighting and screen saver mode.

**Lighting**: Set the lighting parameters to adopt different surrounding lighting conditions. **Normal** mode, **Daylight1/Daylight2/Daylight3** (for daylight conditions) and **Night1/Night2/Night3** (for night light conditions) are configured.

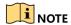

The level 3 is more suitable for a surrounding lighting condition with higher backlight compensation requirement.

No Signal: Set the screen saver mode to Blue or Black when there is no signal input.

**Low Energy**: Turn on/off the low energy mode. Enabling the low energy mode will reduce the screen brightness to save the power of the device.

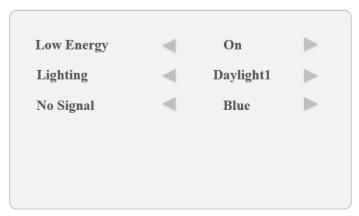

Figure 4-7 Screensaver Mode

Step 4 Press Menu again to complete the settings and back to the main menu interface.

### 4.3.3 Configuring Backlight Settings

You can set backlight and auto sleep mode.

Step 1 Press ◀ or ▶ to set the backlight, and adjust the value ranging from 0 to 100.

Step 2 Select **Auto Sleep** and press ◀ or ▶ to set it to **On** or **Off** when the monitor has no signal input.

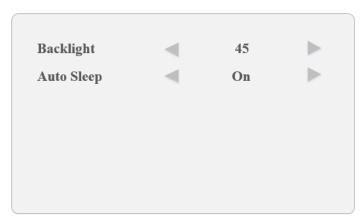

Figure 4-8 Backlight Settings

Step 3 Press **MENU** again to complete the settings and back to the main menu interface.

### 4.3.4 Configuring Fan Monitoring

You can enable the fan temperature control of the device.

Step 1 Select Fan Setting and press OK.

Step 2 Press ◀or ▶ to set the fan mode to **On** or **Auto**.

On: always turns on the fan.

**Auto**: automatically turns on the fan when the device reaches the defined temperature (refer to step 3).

Step 3 In the auto fan mode, set the temperature for automatically starting the fan.

Step 4 Press MENU again to complete the settings and back to the main menu interface.

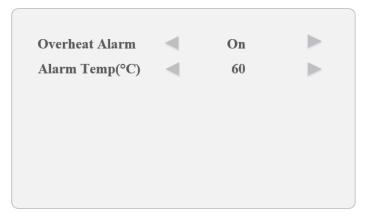

Figure 4-9 Temperature Monitor

### 4.3.5 Configuring Alarm Mode

You can set the overheat alarm prompt on the screen and once the board temperature is too high.

Step 1 Select Alarm Mode and press OK.

Step 2 Press ◀or ▶ to set the **Overheat Alarm** mode to **On**.

Step 3 Set the temperature for triggering the alarm prompt on the screen.

Step 4 Press **MENU** again to complete the settings and back to the main menu interface.

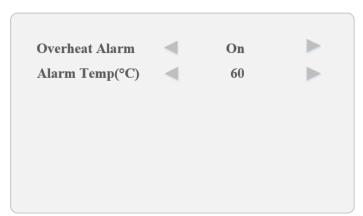

Figure 4-10 System Information

## 4.4 System Maintenance

### 4.4.1 Upgrading the Device

Before you start

Insert the USB flash drive with the update file to the device before you upgrade the device.

- Step 1 On the main menu, press the directional keys on the remote control to select the **Maintenance**.
- Step 2 Press **OK** to enter the maintenance settings interface.
- Step 3 Press Maintenance key to enter the Maintenance interface.

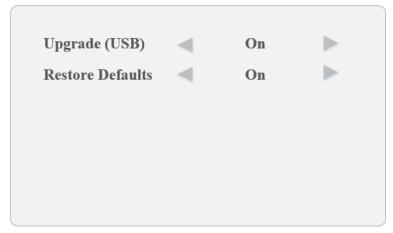

Figure 4-11 System Maintenance

Step 4 Select **Upgrade (USB)** and press ▶ to enter the pop-up dialog box.

Step 5 Press the ◀ to continue the upgrading.

The system will reboot when the upgrading completes.

### 4.4.2 Restoring the Defaults

All parameters of the device can be restored to the user defaults settings.

Step 1 On the **Maintenance** interface, select **Restore Defaults** and press ▶ to enter the pop-up dialog box.

Step 2 Press the ◀ to continue to restore the defaults.

### 4.4.3 Enabling/Disabling Lock Keypad

You can enable the lock for the control panel buttons of the monitor to avoid misoperation.

Step 1 On the main menu, press the directional keys on the remote control to select the **Lock Keypad**.

Step 2 Press ◀ or ▶ to set the Lock Keypad to On or Off.

When the Lock Keypad is turned on, the control panel buttons operation is invalid.

### 4.4.4 Checking System Information

Step 1 Press System Info to enter the system information interface.

Step 2 Check the current software version information, working hours, current temperature, device ID and fan status.

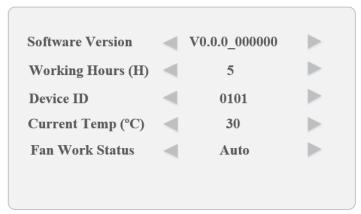

Figure 4-12 System Information

# 4.5 Playing External Files

You can play the external files on the monitor, including the photo, movies, music or txt files, etc.

### Before you start

Insert the USB flash driver with the external files to the device before operating the following steps.

- Step 1 Press the **SOURCE** of the remote controller.
- Step 2 Select USB of Input Source menu to enter the interface.
- Step 3 Press ◀ or ▶ to play the photo, movies, music or txt files.
- Step 4 Enter the menu to select identified USB flash drive and press **OK** to accomplish it.

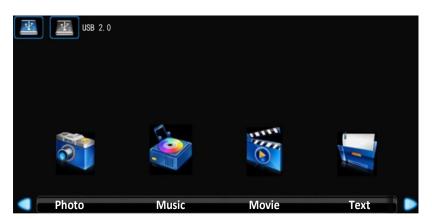

Figure 4-13 USB Menu

Step 5 You can use the toolbar at the bottom of the playing window to realize different functions. Refer to the following table.

### LCD Monitor User Manual

Table 4-1 Toolbar Buttons

| 145.6 . 2 . 50.154. 24.05.15 |             |              |               |
|------------------------------|-------------|--------------|---------------|
| Icons                        | Description | Icons        | Description   |
| "                            | Pause       | <b>★</b>     | Previous/Next |
|                              | Stop        | <del>ن</del> | Repeat All    |
| =                            | Playlist    | 0            | Information   |
| 0                            | Resume      | <b>Ö</b>     | Aspect        |
| •                            | Stereo      |              |               |

# Appendix A: Specifications

| Model      |                              | DS-D5032FL-C                                 |  |  |
|------------|------------------------------|----------------------------------------------|--|--|
|            | Backlight                    | LED Backlight                                |  |  |
|            | Dimension                    | 31.5 inch                                    |  |  |
|            | Dot pitch                    | 0.3637 mm × 0.3637 mm                        |  |  |
|            | Max. resolution              | 1920 × 1080p                                 |  |  |
|            | Optimal working resolution   | 1920 × 1080@60Hz                             |  |  |
| LCD Screen | Brightness                   | 400 cd/m <sup>2</sup>                        |  |  |
|            | Contrast                     | 3000: 1                                      |  |  |
|            | Response time                | 6.5 ms                                       |  |  |
|            | Color                        | 16.7M                                        |  |  |
|            | Active Area                  | 698.4 × 392.85 mm                            |  |  |
|            | Viewing Angle                | Horizantal 178°, vertical 178°               |  |  |
|            | HDMI input                   | 1                                            |  |  |
|            | VGA Input                    | 1                                            |  |  |
|            | LAN Interface                | 1, for IP camera connection                  |  |  |
| Interfaces | USB 2.0 Interface            | 1                                            |  |  |
|            | Audio input                  | 1                                            |  |  |
|            | Audio output                 | 1                                            |  |  |
|            | IR Receiver                  | 1 (for remot control)                        |  |  |
|            | Casing Material              | Metal                                        |  |  |
|            | Color of Casing              | Black                                        |  |  |
|            | Wall-mounting Hole           | 200 × 200 mm                                 |  |  |
|            | Wall-mounting Screw          | M4                                           |  |  |
|            | Power Supply                 | 24 VDC; 100 to 240 VAC, 50/60Hz              |  |  |
|            | Power Consumption            | ≤ 65 W                                       |  |  |
|            | Standby Power<br>Consumption | ≤ 0.5 W                                      |  |  |
| General    | Working Temperature          | 0 to 40 °C (0 to 104 °F)                     |  |  |
| General    | Working Humidity             | 10 to 90 %                                   |  |  |
|            | Storage Temperature          | -20 to 60 °C (-68 to 140 °F)                 |  |  |
|            | Storage Humidity             | 10 to 90%                                    |  |  |
|            | Dimensions (without base)    | 737.4 × 508 × 74.9 mm<br>(29" × 20" × 2.9")  |  |  |
|            | Packing Dimensions           | 888 × 210 × 680 mm<br>(35.0" × 8.3" × 26.8") |  |  |
|            | Gross Weight                 | 22 kg (48.5 lb)                              |  |  |
|            | Net Weight                   | 18 kg (39.7 lb)                              |  |  |

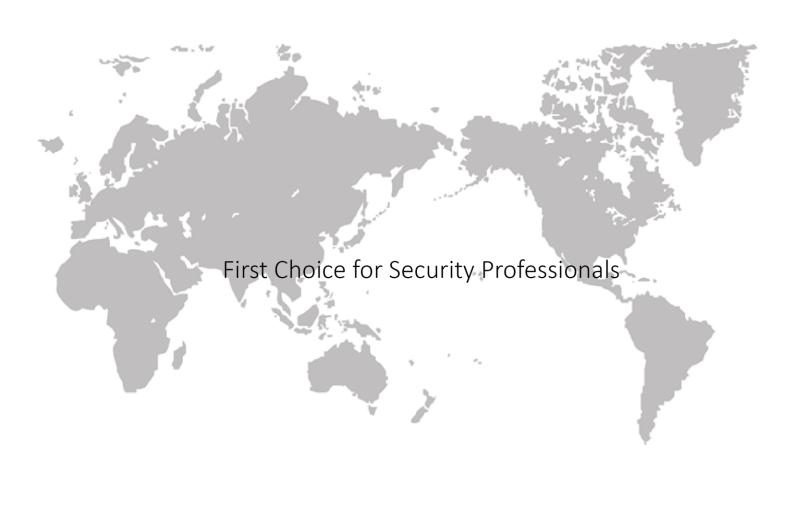

UD08147B www.hikvision.com